## Installing the iconik<sup>®</sup> Storage Gateway plugin on TrueNAS<sup>®</sup> and FreeNAS<sup>®</sup>

iconik is a cloud-based hub for media and studio management. iconik streamlines media management by making local and cloud-based assets discoverable from a single interface. Paired with the TrueNAS family of products, including FreeNAS, users achieve the same accessibility of the cloud with the security and economics of on-prem hosting.

Open **Plugins -> Available Plugins** and search for iconik-storage-gateway. Click the **three-dot** button on the right-hand side and then **Install**.

| Available Plugins |                                           |                | Q Filter Available Plu | gins COLUMNS 🔻 |
|-------------------|-------------------------------------------|----------------|------------------------|----------------|
| Name              | Description                               | Version        | Official               |                |
| A. Asigra Backup  | Agentless backup of your data from any sc | N/A            | True                   | I              |
| BackupPC          | BackupPC is a high-performance, enterpris | 4.3.1          | True                   | E              |
| 🗲 Bacula          | server - programs to manage backup, reco  | N/A            | True                   | ÷              |
| BRU Server        | BRU Server™ Backup and Recovery Softwa    | N/A            | True                   | :              |
| 😇 ClamAV          | ClamAV® is an open source antivirus engi  | 0.101.4        | True                   | ÷              |
| CouchPotato       | CouchPotato is an automatic NZB and tor   | 0.0.20170327_2 | True                   | :              |
| 1 - 6 of 30       |                                           |                | H < <mark>1</mark>     | 2 3 4 5 > ₩    |

Once complete, go to **Jails**, select the **iconik-storage-gateway** jail, and from the **three-dot menu** select **Mount points**.

| Jails |                    |                  |              |        | Q Filter Jails |                 | Edit           |
|-------|--------------------|------------------|--------------|--------|----------------|-----------------|----------------|
| Jans  |                    |                  |              |        |                | COLUMNS         | Mount points   |
|       | Jail               | IPv4 Address     | IPv6 Address | Status | Туре           | Release         | Restart        |
|       | backuppc           | DHCP (not runnin | none         | down   | pluginv2       | 11.2-RELEASE-p9 | Stop<br>Update |
|       | FAMP               | DHCP (not runnin | none         | down   | jail           | 11.2-RELEASE-p9 | Shell          |
|       | iconik-storage-gat | DHCP: 192.168.11 | none         | up     | pluginv2       | 11.2-RELEASE-p9 | Delete         |

Assign a dataset for the **iconik-storage-gateway** to access. All files stored there will be searchable to users of the iconik web interface.

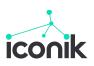

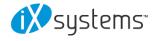

| s / Mount Points         |                                                      | FreeNAS® © 2019 - iXsyst |
|--------------------------|------------------------------------------------------|--------------------------|
| Mount points             | Q Filter Mount points                                | COLUMNS - ACTIONS -      |
| Source                   | Destination                                          |                          |
| /mnt/Storage/iconik-test | /mnt/Storage/iocage/jails/iconik-storage-gateway/roc | :<br>:                   |
| 1 - 1 of 1               |                                                      |                          |

**Note**: Ensure the dataset used can be dedicated to this jail as permissions will change to the jail root user, and ensure write permissions are granted for groups and guests.

| Mode 🕐  |       |          |          |
|---------|-------|----------|----------|
|         | Owner | Group    | Other    |
| Read    |       |          | <b>~</b> |
| Write   |       | <b>~</b> | <u>~</u> |
| Execute |       | 2        | -        |

In a new browser tab, <u>log in</u> to your iconik account as a **power user**. The **power user** functions as the admin, and can add storage to the cloud-based account. Go to **Admin** -> **System settings** -> **Application token**.

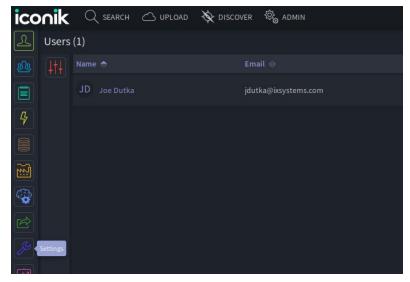

Fill-in an **Application Name** and assign a **User** and click ADD to create a new token. The **App ID** and **Token** can be copied by clicking the copy button and **CREATE NEW** buttons. These keys will need to be included in the **config.ini** file in the **iconik-storage-gateway** plugin.

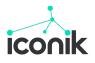

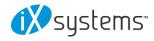

| icc      | nik 🔍 search 🛆 upload 🗞 discove                        | r 🏟 admin    | Search     | ۹ 🗘 🕠 |
|----------|--------------------------------------------------------|--------------|------------|-------|
| L        | Application Tokens (2)                                 |              |            |       |
| <u>R</u> | Manage tokens for external integration of applications |              |            |       |
|          |                                                        |              |            |       |
|          |                                                        |              |            |       |
| 4        | WEB                                                    |              | CREATE NEW |       |
|          | ISG_FNplugin_test                                      | JD Joe Dutka | CREATE NEW |       |
|          |                                                        |              |            |       |

Next create a file storage clicking the **Storage** button and then **+ NEW STORAGE**.

| iconik ( | 🔍 SEARCH 🛆 UPLOAD 🔖 D | nscover 🏟 admin |           | Search | ۹ 🗘      | JD |
|----------|-----------------------|-----------------|-----------|--------|----------|----|
| Storages | (4)                   |                 |           |        |          |    |
|          |                       |                 |           |        |          |    |
| Free     |                       |                 |           | Active | Active   |    |
| icon الم |                       |                 |           | Active | Inactive |    |
|          |                       |                 | Keyframes | Active | Inactive |    |
| icon     |                       | GCS             |           | Active | Inactive |    |
|          |                       |                 |           |        |          |    |

Enter a name for the storage and select Files, Files for Storage Purpose and Storage Type.

| Add new storage   |         | Step 1 of 4: Specify new storage |
|-------------------|---------|----------------------------------|
| Name *            | FreeNAS |                                  |
| Storage Purpose * |         | × 🗸                              |
| Storage Type *    | FILE    | * -                              |
|                   |         | CANCEL                           |

Enter the **Mount point** and directories for iconik to search and make available. Ensure **Read**, Write, Delete, and Scan are allowed for full management through the web interface. The Mount **point** entered is the same as the **Mount point** used by the **iconik-storage-gateway** plugin on TrueNAS. For example, if the created dataset was mounted to /media in the jail of the plugin, simply type /media.

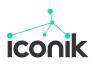

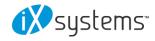

| FreeNAS: FILE                         | Step 2 of 4: Set new storage settings |
|---------------------------------------|---------------------------------------|
| Growing Files Threshold *             | 10                                    |
| Scan Interval (seconds) *             |                                       |
| Mount Point *                         | /media                                |
| Scan Directories                      | /data +                               |
| Allow Access Outside Scan Directories |                                       |
| Local Keyframe Creation               |                                       |
| Local Proxy Creation                  |                                       |
| Upload Original Files                 |                                       |
| Remote Storage                        | Select                                |
| Remote Path                           |                                       |
| Read                                  |                                       |
| Write                                 |                                       |
| Delete                                |                                       |
| Scan                                  |                                       |

Click the **copy** button to obtain the **Storage ID** for the newly setup storage. In the NAS web interface go to **Plugins - Installed** and find the **iconik-storage-gateway** plugin.

| Jail               | Status | IPv4 Address      | IPv6 Address | Version | Release         | Restart          |
|--------------------|--------|-------------------|--------------|---------|-----------------|------------------|
| backuppc           | down   | DHCP (not running |              | 4.3.0_1 | 11.2-RELEASE-p9 | Stop             |
| iconik-storage-gat | down   | DHCP (not running |              | N/A     | 11.2-RELEASE-p9 | Update<br>Manage |
| iconik-storage-gat | up     | 192.168.123.191   |              | N/A     | 11.2-RELEASE-p9 | Delete           |
| nextcloud          | down   | DHCP (not runnin  |              | N/A     | 11.2-RELEASE-p9 | :                |

Click the **three-dot** button on the right-hand side, then click **Management**. The credential web interface will appear, and the iconik App ID, Auth Token, and Storage ID can be applied. Click **Update Credentials** to apply the values to the **config.ini** file.

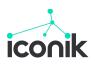

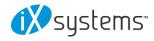

| torage ID          | App ID             |  |
|--------------------|--------------------|--|
|                    | Auth Token         |  |
|                    | Storage ID         |  |
| Jpdate credentials | Update credentials |  |

Return to the **Admin** view of the iconik web interface and navigate to **Storages**. The newly created storage should show as **Active**.

| Stora | ges (4) |     |           |        | + NEW STORAG | Е  |
|-------|---------|-----|-----------|--------|--------------|----|
| 414   |         |     |           |        |              | ID |
|       |         |     | Files     | Active | Active       | D  |
|       |         | GCS | Files     | Active | Inactive     |    |
|       |         | GCS | Keyframes | Active | Inactive     |    |
|       |         | GCS |           | Active | Inactive     | D  |
|       |         |     |           |        |              |    |

Currently available on FreeNAS 11.2, the iconik storage gateway plugin will be coming to TrueNAS 11.3. To sign up for a free trial with 300 credits <u>click here</u>. For any questions or enquiries feel free to <u>contact us</u>.

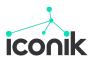

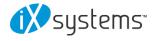